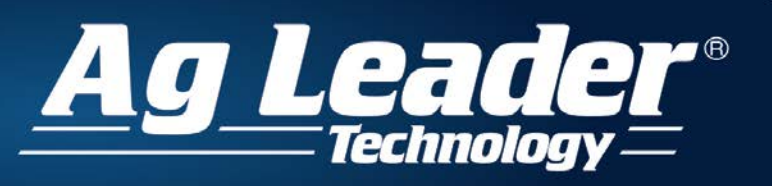

## ParaDyme Steering Controller Firmware Upgrade Instructions

### **Subject**

This document outlines the procedures required to upgrade the ParaDyme roof module to the latest firmware version. Refer to the firmware release notes for information on the features and enhancements that have been added with the newest release of firmware.

### Process Overview

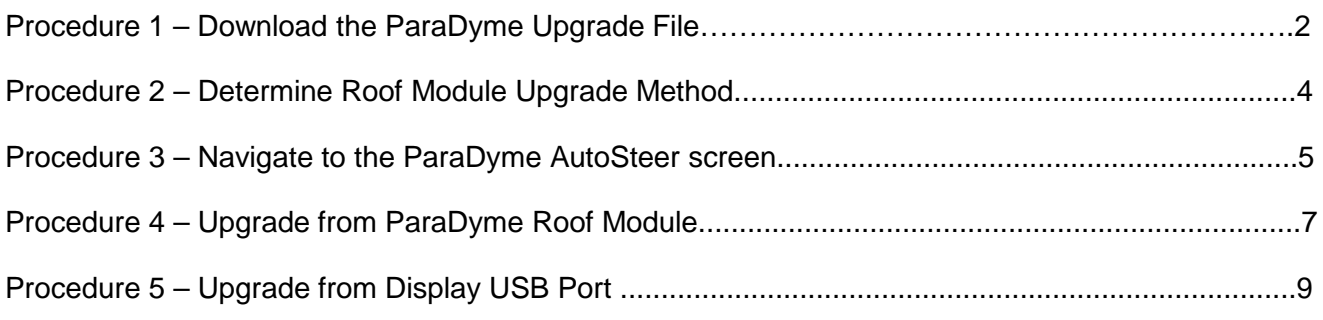

*Note:* The screen shots and steps shown in this document are provided as a general guide only. Variations from the screens shown in this document may appear, depending on your Windows version and configuration. This document assumes the user has a basic understanding of the Windows operating system.

### **AGLEADER.COM** 2202 SOUTH RIVERSIDE DRIVE AMES, IOWA 50010

echnolo

## Procedure 1 – Download the ParaDyme Upgrade File

1. Navigate to the Ag Leader dealer site:<https://dealer.agleader.com/kbp/>

### **Procedure 1 – Download the ParaDyme Upgrade File** A*g Leader* **Customer Support** earch: Advanced search KB Hom  $\boxed{\mathbf{z}}$   $\boxed{2}$ 2. Click on "Downloads" after logging in to the Categories dealer site. DOWNLOADS or Displays, GPS, CAN modules and SMS software **PRODUCT MANUALS ENTRE PRODUCT SUPPORT INFO** DEALER SALES INFO<br>For authorized Ag Leader Dealers About Ag Leader Knowled<br>Authorized Repair Center **C** Dealer Training<br>Schedule and registration information for Ag Leader Academy dealer<br>training What's New? **Most Viewed Guidance & Steering Utility Software** ıre **En ISOBUS Modules** 3. Click on "Guidance and Steering" ParaDyme Firmware v3.4.28529 ParaDyme Firmware v3.4.28529 Ag Leader has released version 3.4.28529 for the ParaDyme Roof Module. This article outlines th 4. Select the latest ParaDyme firmware (.tgz) file **Process Overview:** 1. Download the upgrade file and separate companion instructions attached to this article to download. If you are using Google Chrome, (you will not be able to open a .tgz file, choose SAVE from the download dialog box) the file may go to a default downloads 2. Copy the upgrade file to the USB drive 3. Follow the downloaded instructions for installing the upgrade file location. In very rare cases, the system may fail to reboot after the installation of firmware from the User Dis from the Ag Leader Dealer website. After the rescue boot disk has been created, it will need to be

Technolog

/®

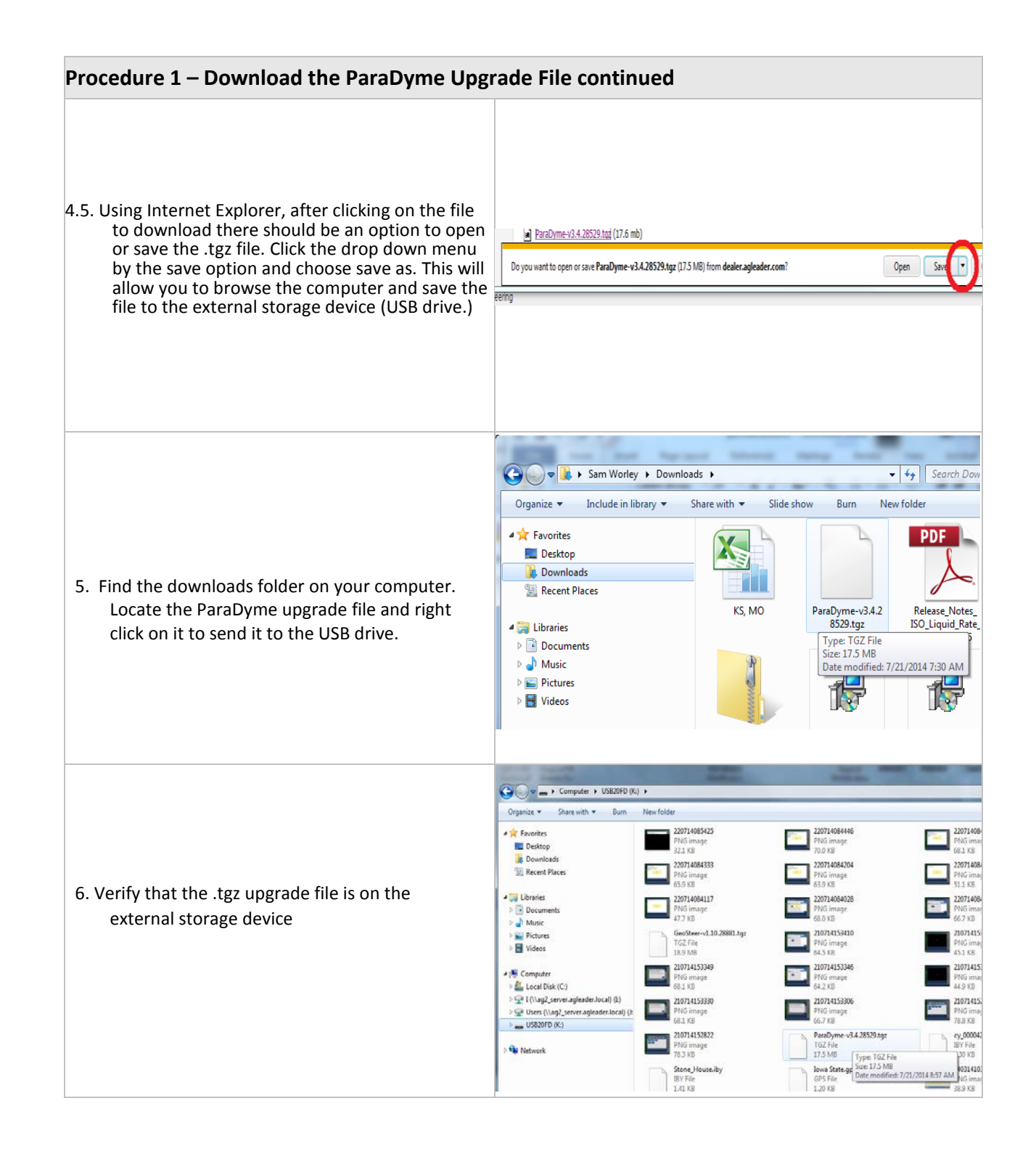

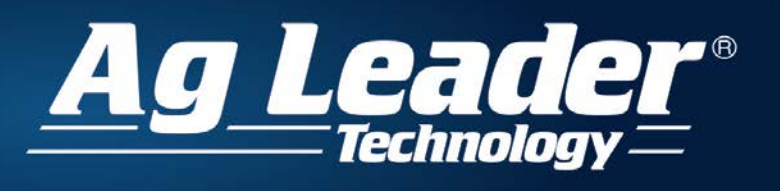

**AGLEADER.COM** 

2202 SOUTH RIVERSIDE DRIVE AMES, IOWA 50010

## Procedure 2 – Determine Roof Module Upgrade Method

There are two ways to upgrade the ParaDyme roof module:

- 1. ParaDyme Roof Module USB Port Attach the ParaDyme Auxiliary Harness (201-0433- 02) to the auxiliary port on the roof module. Then plug the USB drive with the update file into the USB port on the Auxiliary Harness and then update.
	- Follow Procedure 3 and Procedure 4 below to complete the upgrade.
- 2. Display USB Port Plug the USB drive with the update file into the USB port on the Ag Leader® Integra /Versa/Compass and then update.
	- Follow Procedure <sup>3</sup> and Procedure 5 below to complete the upgrade.

Note: This option is not available for EDGE displays.

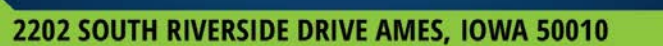

*echnolog* 

**B** 

# Procedure 3 – Navigate to the AutoSteer Setup Screen

**AGLEADER.COM** 

The following instructions are broken into two sections, one for each of the supported Ag Leader displays. Use the appropriate section to access the ParaDyme AutoSteer screen from the display being used.

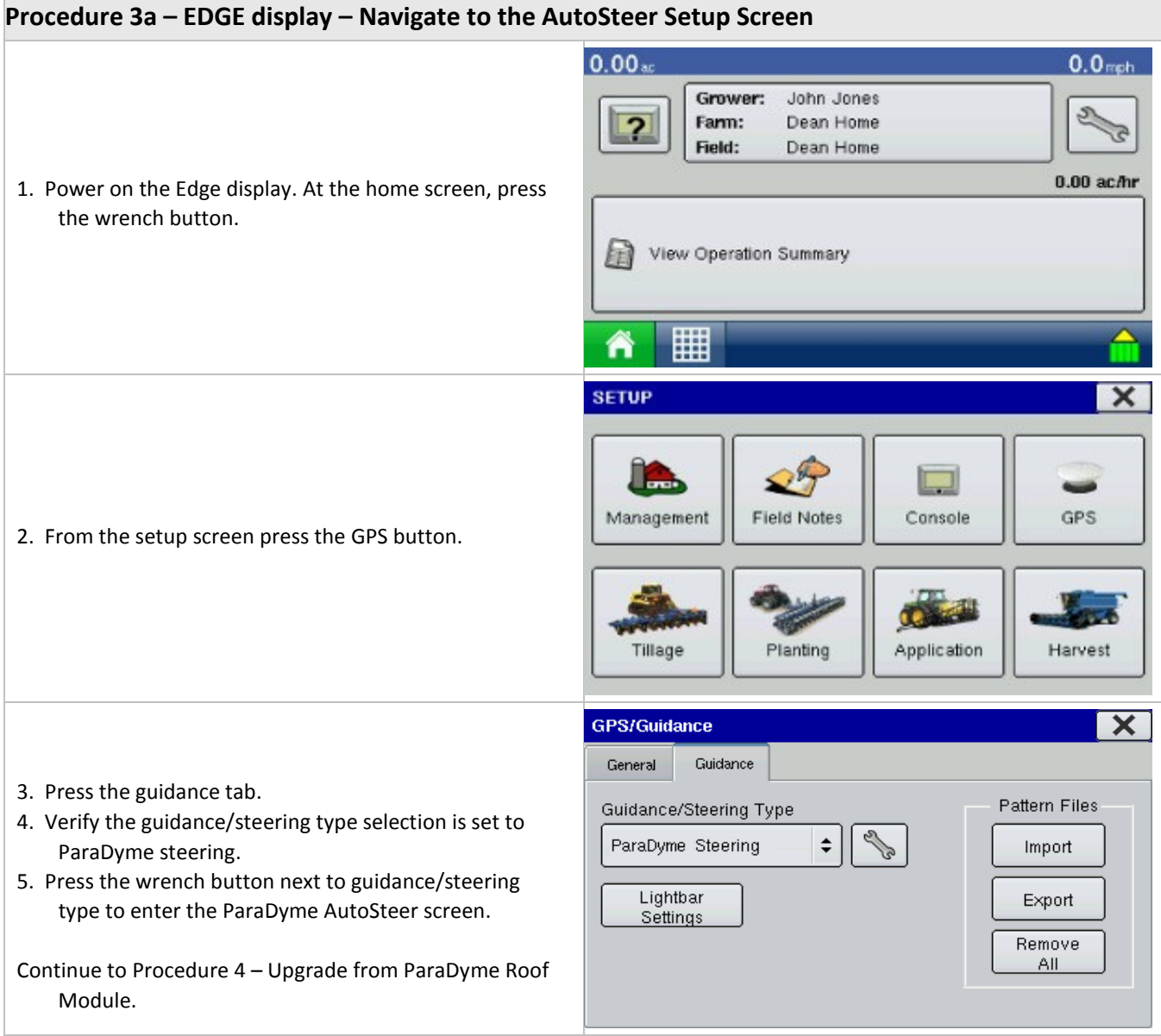

er®

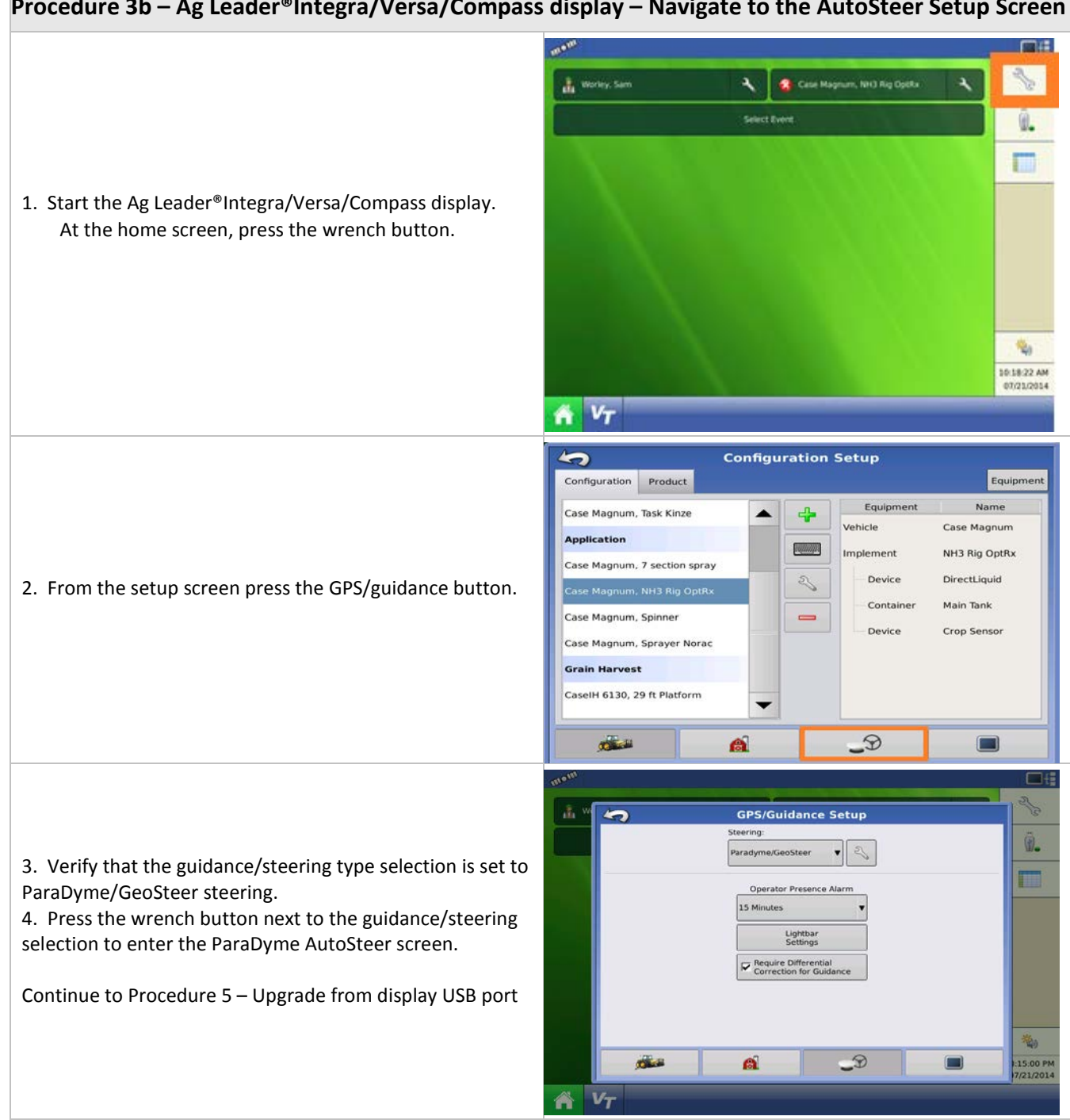

Ag Lead

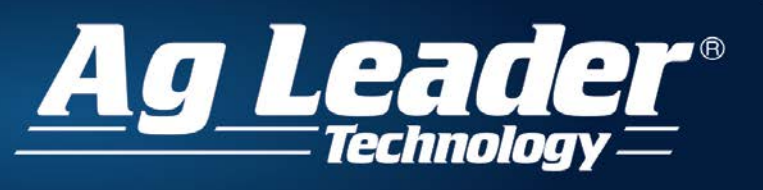

# **AGLEADER.COM**

### 2202 SOUTH RIVERSIDE DRIVE AMES, IOWA 50010

515.232.5363

# Procedure 4 – Upgrade from ParaDyme Roof Module

### **Procedure 4 – Upgrade from ParaDyme Roof Module**

1. Plug the ParaDyme Auxiliary Harness (part number 201- 0433-02) into the auxiliary port on the roof module.

*Note*: Verify the cables are pointed towards the center of the roof module. Attempting to plug it in the other way will cause damage to the roof module.

 2. Insert the USB into the USB port of the ParaDyme auxiliary harness.

3. On the display, press the System tab from the ParaDyme Home page.

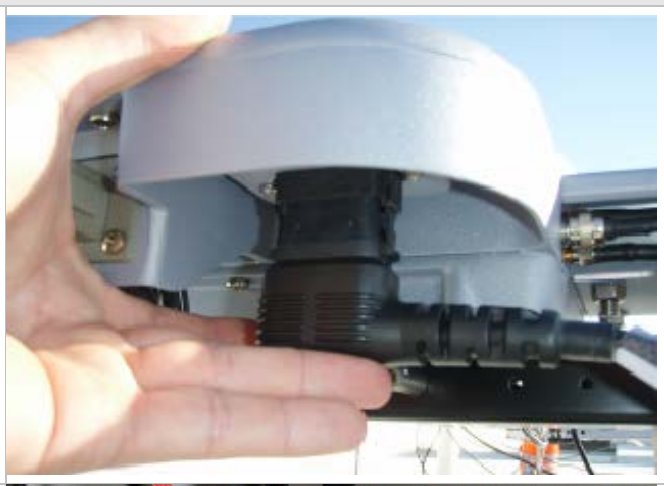

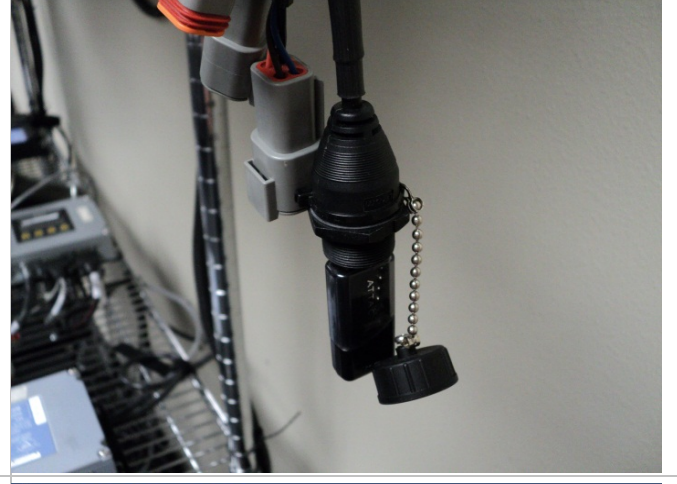

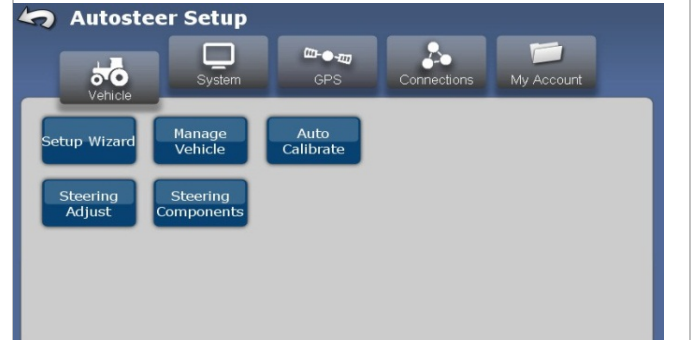

 $\boldsymbol{A}$ 

 $\boldsymbol{\mathcal{G}}$  /

Lead

**Technolog** 

**B** 

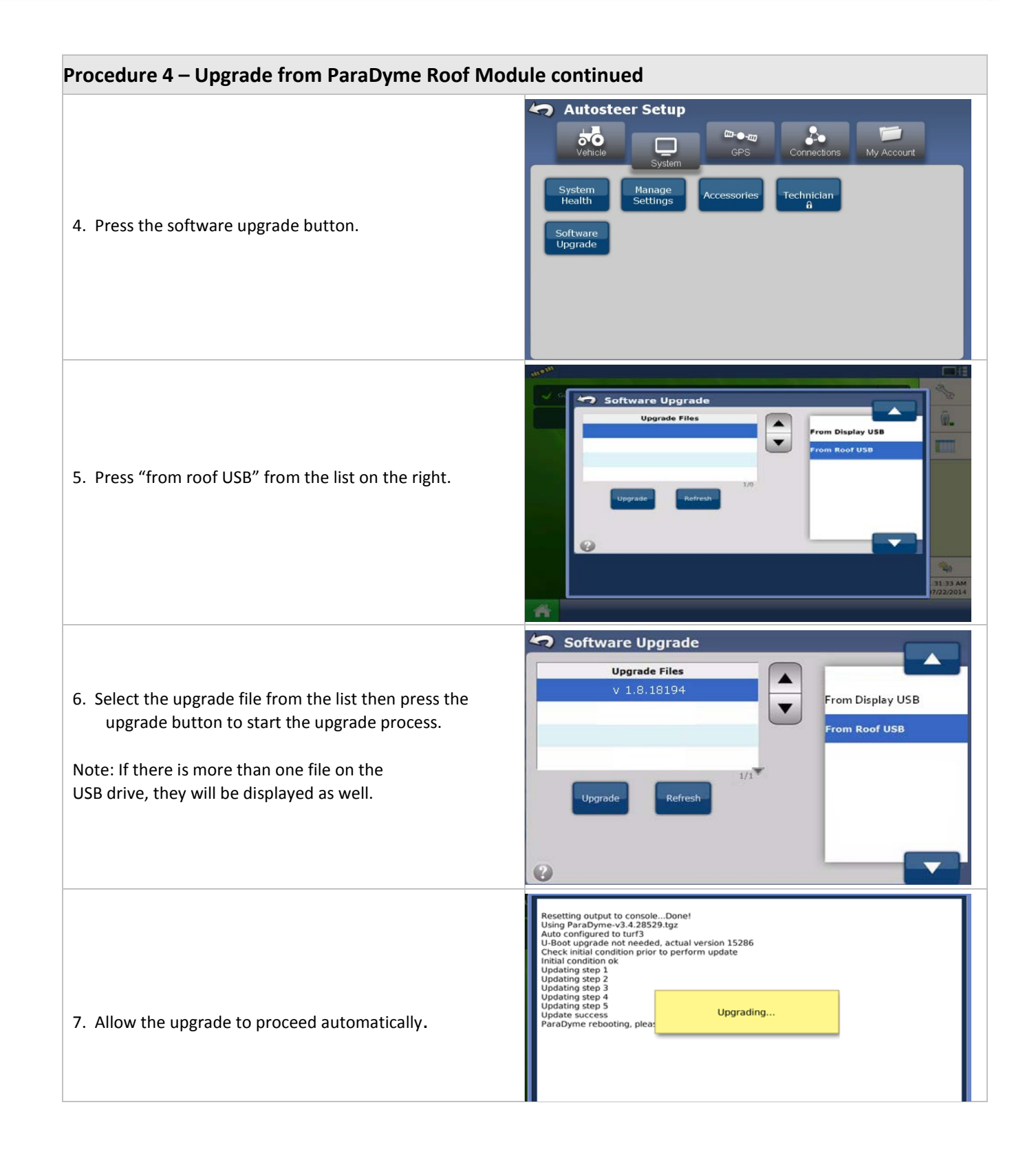

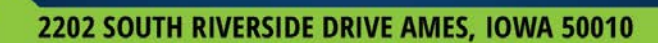

 $\overline{A}$ 

### 515.232.5363

**B** 

### **Procedure 4 – Upgrade from ParaDyme Roof Module continued**

8. Once the upgrade has completed, press the Check button to complete the process. The ParaDyme Roof Module is now updated.

9. For best results, power down the system and restart to finalize the installation.

**AGLEADER.COM** 

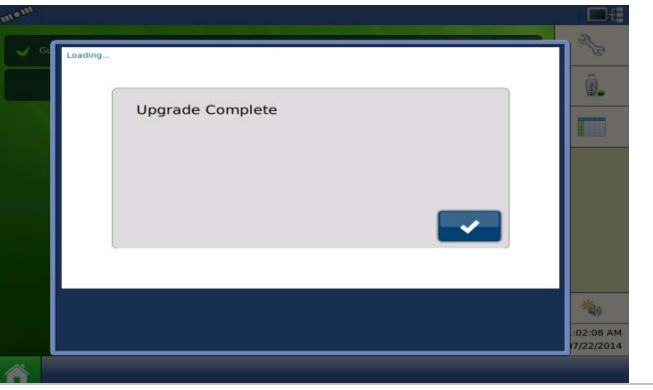

E

 $\overline{\overline{a}}$ 

*Echnolog* 

# Procedure 5 – Upgrade from Display USB Port

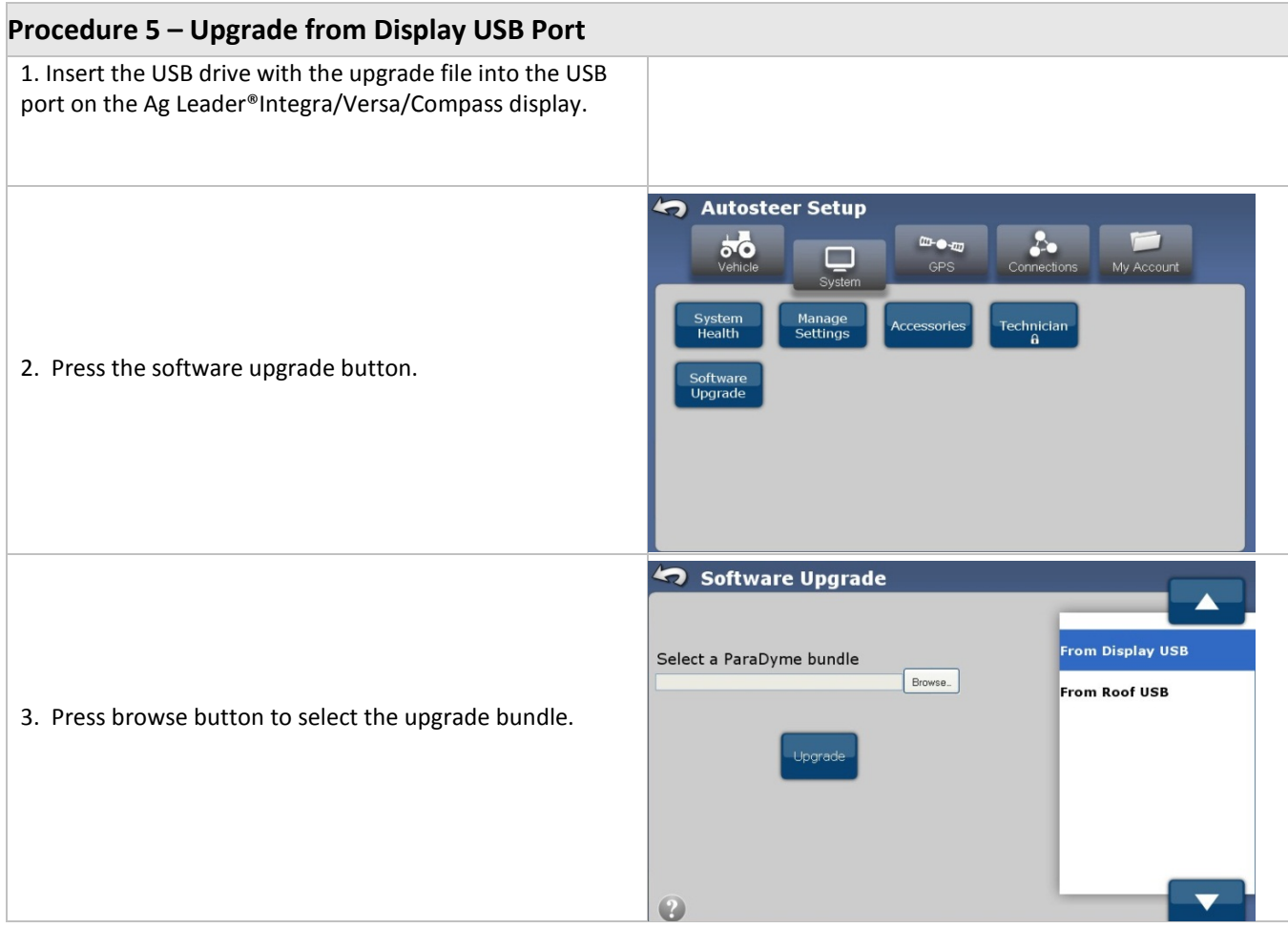

Ag Leader®

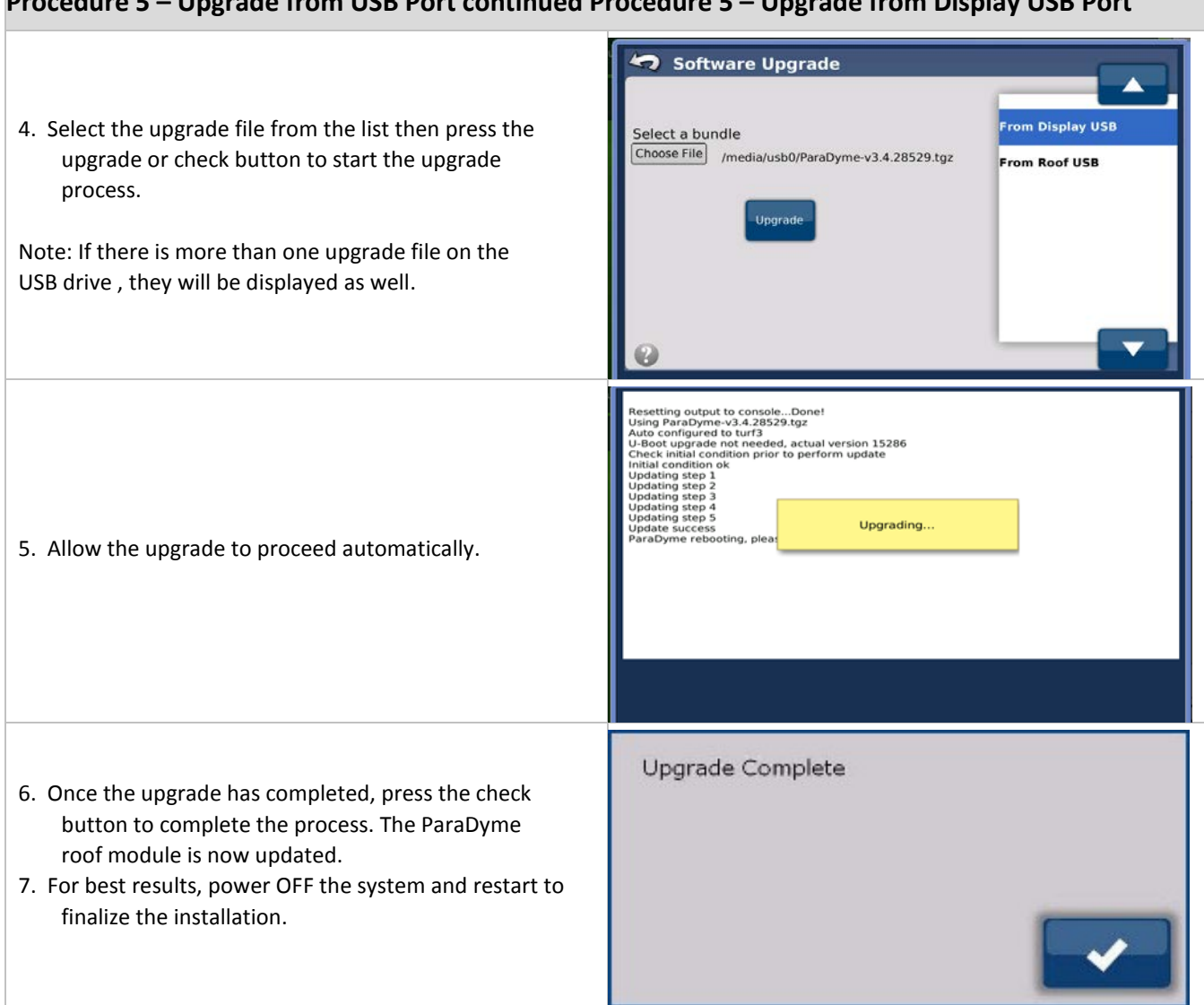

# **Procedure 5 – Upgrade from USB Port continued Procedure 5 – Upgrade from Display USB Port**